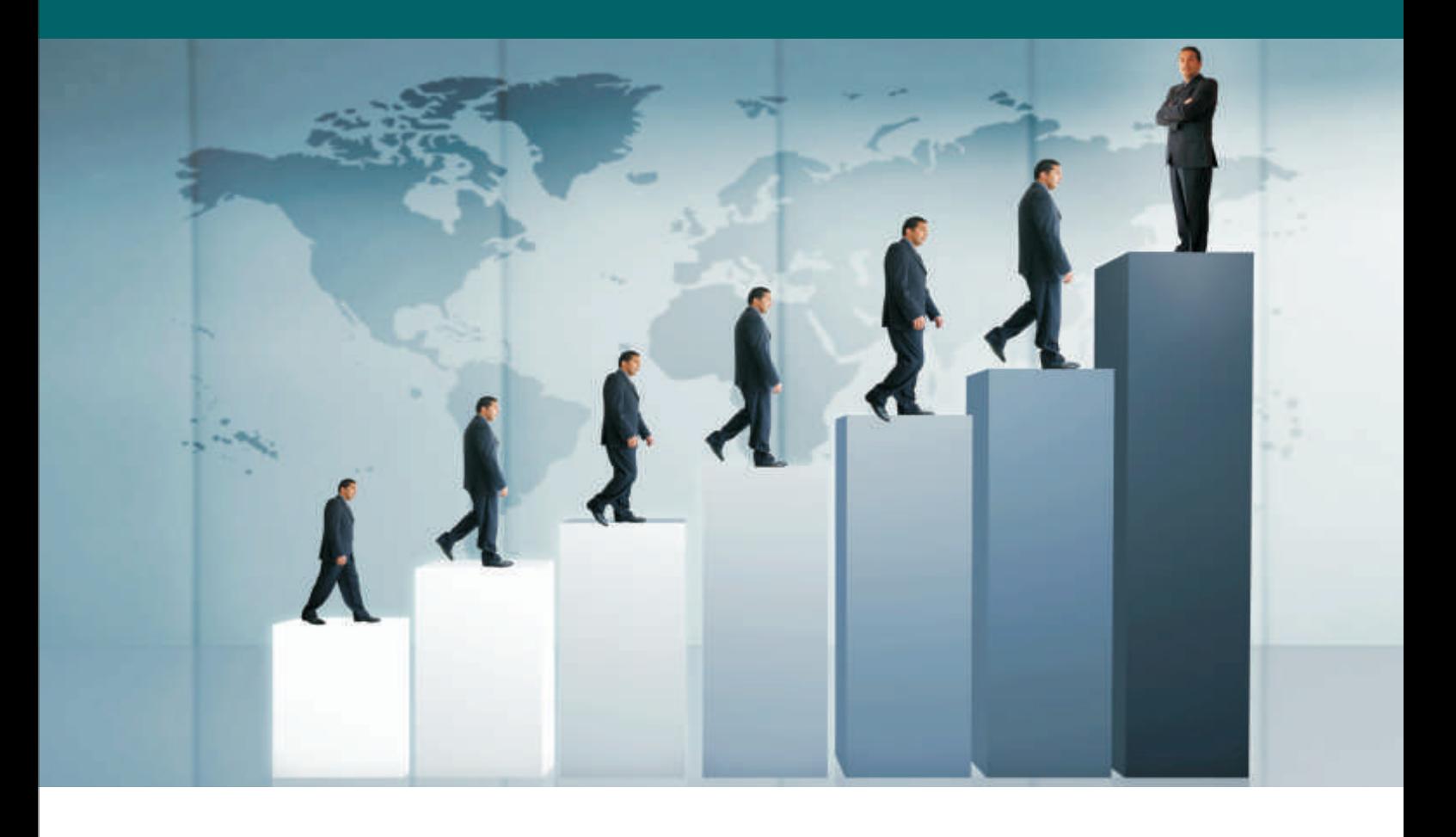

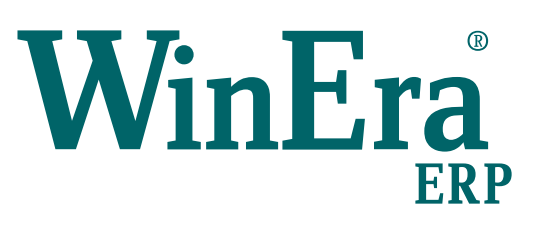

# Στρατηγική Επιλογή Ανάπτυξης

Ειδικά Θέματα Παραμετροποίησης

Εντατική Λιανική

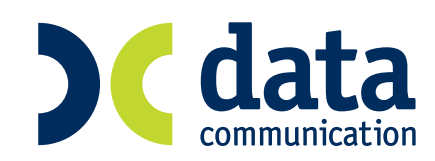

**Microsoft Business Solutions ISV/Software Solutions** 

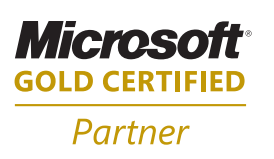

## **8. ΕΝΤΑΤΙΚΗ ΛΙΑΝΙΚΗ**

#### **Έχετε τη δυνατότητα να συνδέσετε το Winera με ταμειακή μηχανή με δύο τρόπους:**

- A. **Με On Line Ενημέρωση:** Η ταμειακή συνδέεται με το Winera και ο χρήστης εκδίδει αποδείξεις από την ταμειακή μηχανή. Στο τέλος της ημέρας η εφαρμογή ενημερώνεται από τις κινήσεις της ταμειακής.
- B. **Ως Φορολογικό εκτυπωτή:** Η καταχώρηση των κινήσεων γίνεται από το Winera και η έκδοση από την ταμειακή μηχανή.

#### **8.1 Όταν η σύνδεση με την ταμειακή είναι με On Line Ενημέρωση**

#### **1) Διαχείριση Ταμειακών Μηχανών**

Στην επιλογή «**Εντατική Λιανική\ Κύριες Εργασίες\ Διαχείριση Ταμειακών Μηχανών**» δηλώνετε την ταμειακή μηχανή που είναι συνδεδεμένη με την εφαρμογή.

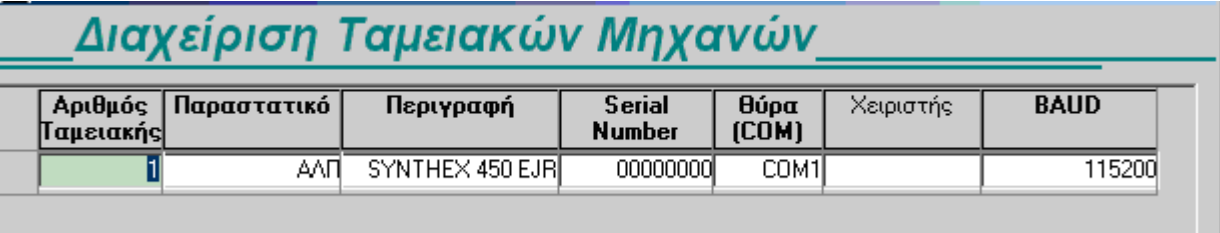

- **Αριθμός Ταμειακής:** Εισάγετε τον αύξοντα αριθμό της μηχανής.
- **Παραστατικό:** Εισάγετε το παραστατικό με το οποίο θα ενημερώνετε τις εγγραφές από ταμειακή μηχανή (αφορά την ενημέρωση On-Line).
- **Περιγραφή:** Επιλέγετε από το List Box το μοντέλο της ταμειακής Μηχανής.
- **Serial Number:** Εισάγετε το serial number της ταμειακής (για test εισάγετε 00000000).
- **Χειριστής:** Τίποτα.
- **Baud:** Εισάγετε την ταχύτητα επικοινωνίας με την ταμειακή.

**ΣΗΜΕΙΩΣΗ**: Κάθε ταμειακή έχει δικό της παραστατικό.

#### **2) Σύνδεση Τμημάτων Συντελεστών ΦΠΑ**

Στην επιλογή «**Εντατική Λιανική\ Βοηθητικές Εργασίες\ Προγραμματισμός Ταμειακής\ Σύνδεση Τμημάτων –Συντελεστών Φ.Π.Α**» συνδέετε τις κατηγορίες ΦΠΑ ειδών με τα ποσοστά ΦΠΑ της μηχανής.

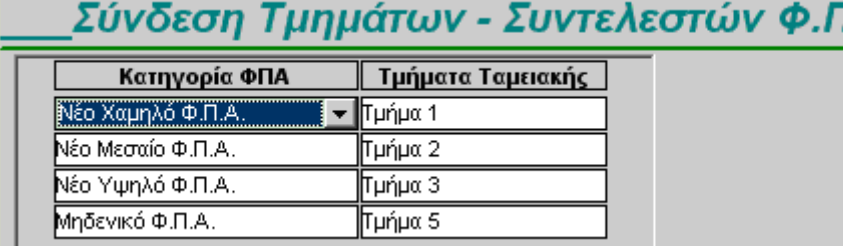

- **Κατηγορία ΦΠΑ:** Επιλέγετε την κατηγορία ΦΠΑ είδους από το List Box
- **Τμήματα Ταμειακής:** Επιλέγετε το τμήμα της ταμειακής από το List Box

(το τμήμα 1 είναι το 1° ποσοστό ΦΠΑ που έχει η ταμειακή, το τμήμα 2 είναι το 2° ποσοστό ΦΠΑ της ταμειακής Κ.Ο.Κ)

#### **3) Συντελεστές Φ.Π.Α**

Στην επιλογή «**Εντατική Λιανική\ Βοηθητικές Εργασίες\ Προγραμματισμός Ταμειακής\ Συντελεστές Φ.Π.Α**» επιλέγοντας την ταμειακή μηχανή που έχετε συνδέσει και πατώντας «**Ενημέρωση**» ενημερώνετε με τα τμήματα της ταμειακής.

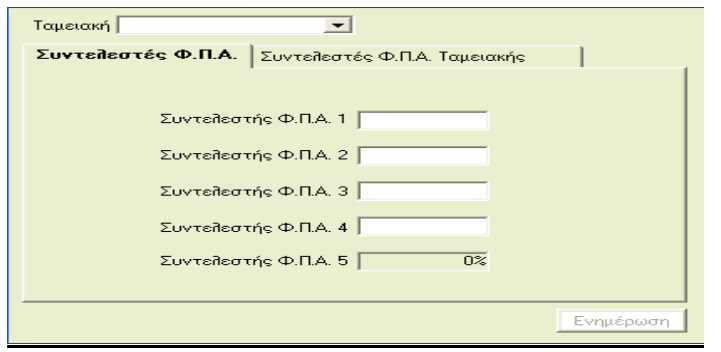

Από τη συγκεκριμένη επιλογή μπορείτε να ελέγξετε και αν υπάρχει σωστή επικοινωνία με την ταμειακή σας.

Εάν δεν υπάρχει επικοινωνία θα πρέπει να ελέγξετε

- 1. Στην επιλογή «**Εντατική Λιανική\Κύριες Εργασίες\Διαχείριση Ταμειακών Μηχανών**» δεν έχετε δηλώσει σωστό τύπο για την ταμειάκη σας
- 2. Στην επιλογή «**Εντατική Λιανική\Κύριες Εργασίες\ΔιαχείρισηΤαμειακών Μηχανών**» δεν έχετε δηλώσει σωστή ταχύτητα για την ταμειακή «BAUD»
- 3. Η ταμειακή είναι συνδεδέμενη σε λάθος θύρα.

## **4) Τρόποι Πληρωμής**

Στην επιλογή «**Εντατική Λιανική\Βοηθητικές Εργασίες\Προγραμματισμός Ταμειακής Μηχανής\Τρόποι Πληρωμής**» συνδέετε τους τρόπους πληρωμής της εφαρμογής με την ταμειακή μηχανή.

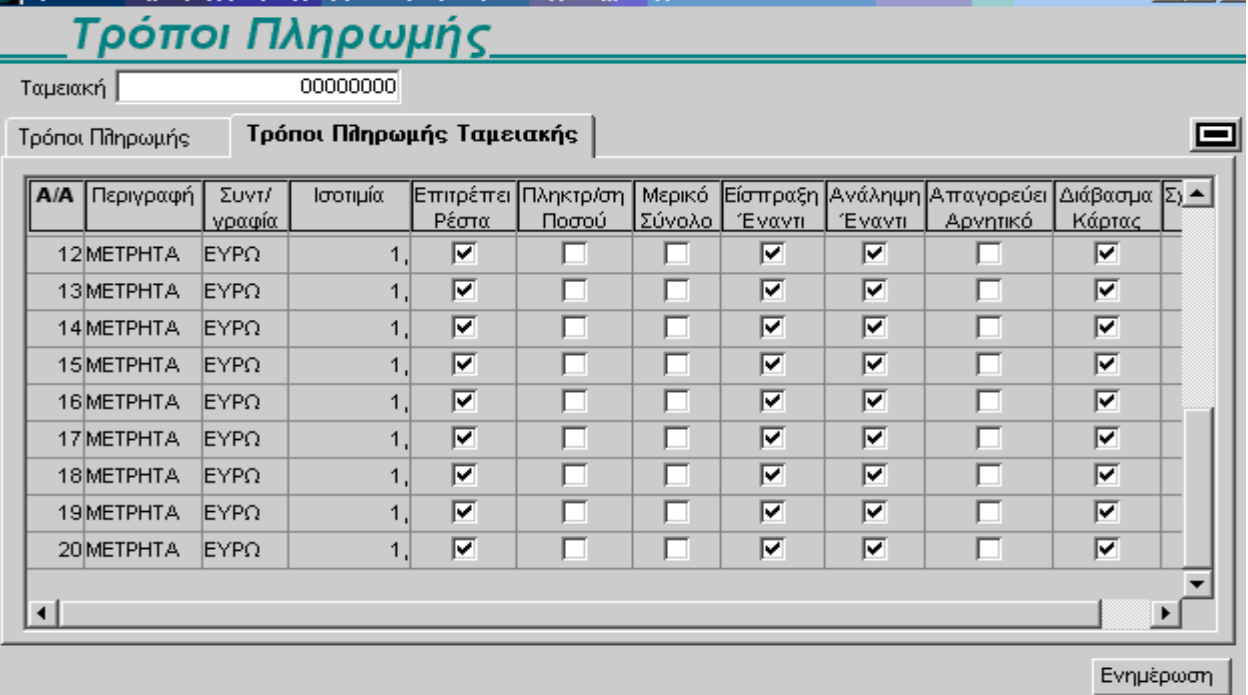

- **Ταμειακή:** Επιλέγετε από το List Box την Ταμειακή από την οποία θέλετε να μεταφέρετε τους ΦΠΑ στη βάση δεδομένων.
- **Τρόποι Πληρωμής Ταμειακής:** Σε αυτό το tab (2<sup>ο</sup> ) πατάτε το πλήκτρο ώστε να μεταφερθούν οι τρόποι πληρωμής της ταμειακής στη βάση.
- **Τρόποι Πληρωμής:** Εμφανίζονται οι τρόποι πληρωμής που μεταφέρθηκαν στη βάση δεδομένων από την ταμειακή και εδώ θα πρέπει να συνδέσετε τους τρόπους πληρωμής της ταμειακής με αυτούς που υπάρχουν στο WinEra.

#### **5) Ενημέρωση των Κινήσεων από την Ταμειακή**

Αφού έχετε κάνει εγγραφές από την ταμειακή μηχανή, πηγαίνετε στη συνέχεια μέσα στην επιλογή «**Πωλήσεις-Αγορές\Κύριες Εργασίες\Κινήσεις Πελατών\Λιανικές Πωλήσεις**» και από το μενού «**Επιλογές**» πηγαίνετε στη «**Δημ.Κινήσεων από Ταμειακή Μηχανή**».

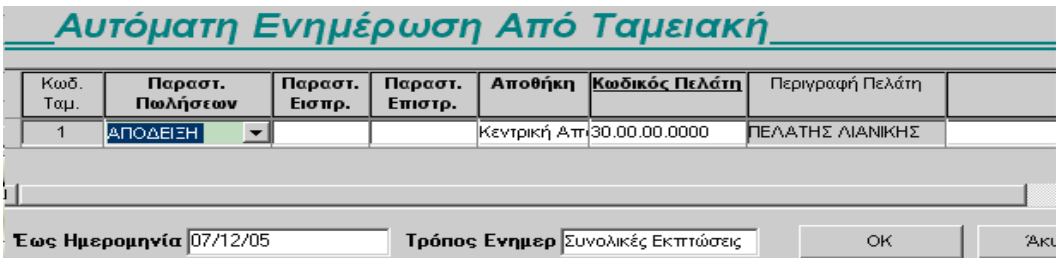

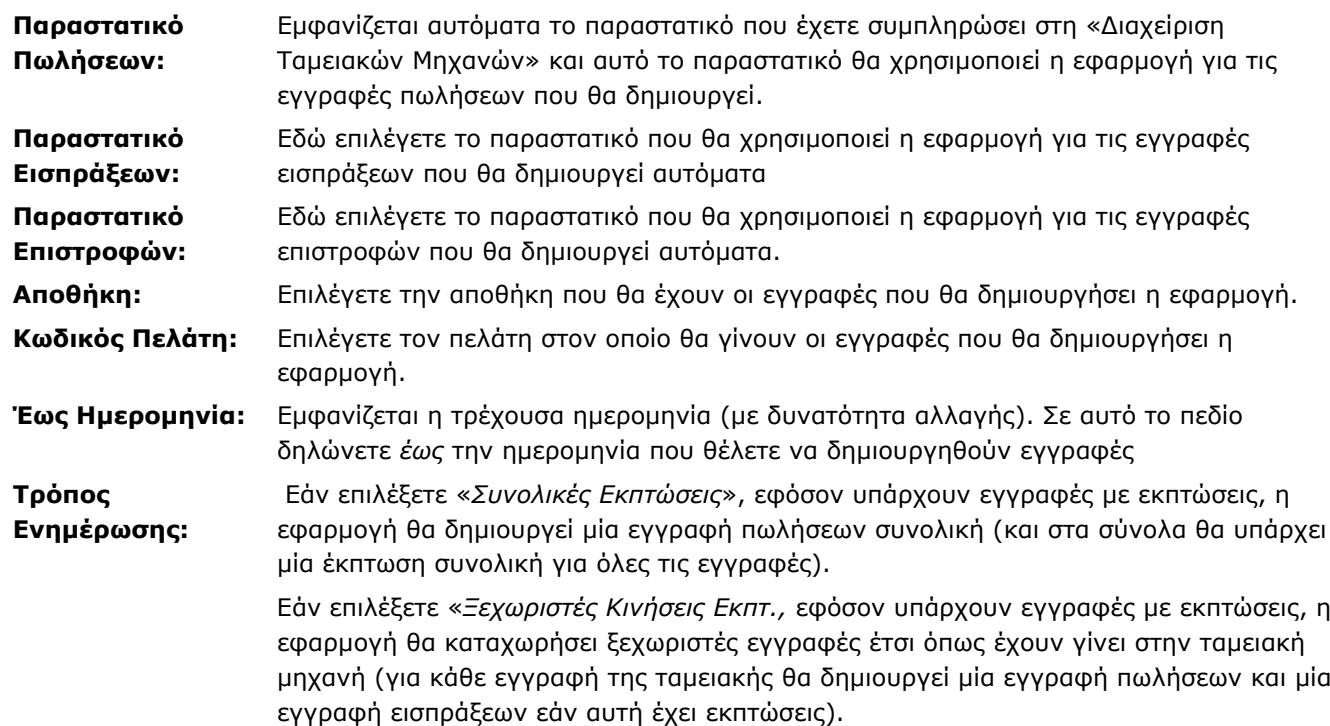

#### **5) Διόρθωση Κινήσεων Ταμειακής Μηχανής**

Όταν κάνετε κινήσεις από την ταμειακή μηχανή με On-Line Ενημέρωση και για κάποιο λόγο υπάρχει διαφορά μεταξύ της είσπραξης και της πώλησης, πριν από την ενημέρωση της τιμολόγησης (Δημ.Κινήσεων από Ταμειακή Μηχανή) θα πρέπει να πάτε στην επιλογή «**Εντατική Λιανική\Κύριες Εργασίες\Διόρθωση Κινήσεων Ταμειακής Μηχανής**» και να δείτε αν υπάρχουν διαφορές.

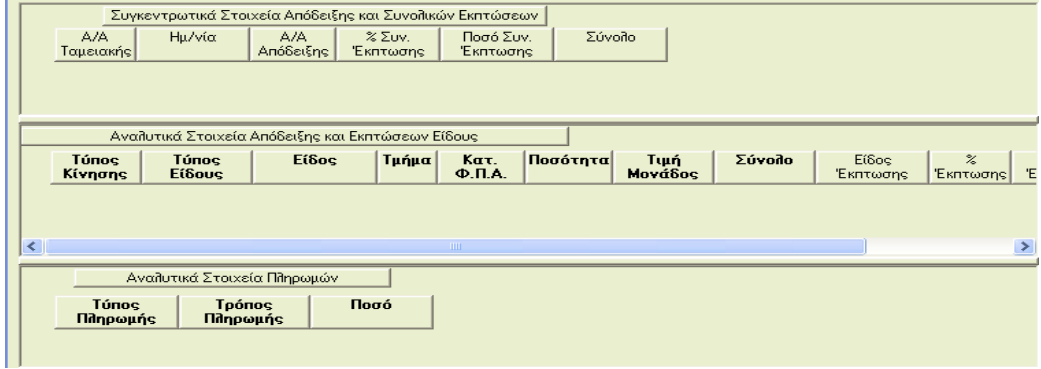

Στο επάνω τμήμα εμφανίζεται ο Α/Α της ταμειακής, η ημερομηνία καθώς και οι συνολικές αξίες του παραστατικού.

Στο μεσαίο τμήμα εμφανίζονται τα είδη με τις αξίες τους και στο τρίτο τμήμα η αξία της είσπραξης.

# **6) Πίνακες Ταμειακής**

Όταν κάνετε κινήσεις στην ταμειακή με On-Line ενημέρωση, η εφαρμογή ενημερώνει τους πίνακες:

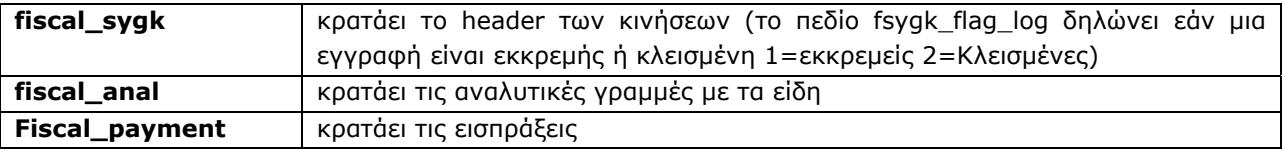

## **7) Ταμειακές συμβατές με αυτόν τον τρόπο λειτουργίας είναι οι εξής:**

- **«Sarema**»
- **«Epson 950**»
- **«Epson 210**»
- **«Hi-tec**»
- **«Dm 60**»
- **«Syntex 450**»

ш

#### **8.2 Όταν η ταμειακή είναι συνδεδεμένη ως φορολογικός εκτυπωτής**

#### **1) Διαχείριση Ταμειακών Μηχανών**

Στην επιλογή «**Εντατική Λιανική\ Κύριες Εργασίες\ Διαχείριση Ταμειακών Μηχανών**» δηλώνετε την ταμειακή μηχανή που είναι συνδεδεμένη με την εφαρμογή.

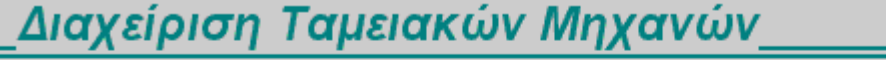

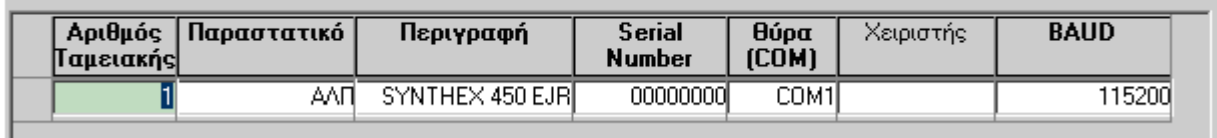

- **Αριθμός Ταμειακής:** Εισάγετε τον αύξοντα αριθμό της μηχανής
- **Παραστατικό:** Εισάγετε το παραστατικό με το οποίο θα ενημερώνετε τις εγγραφές από ταμειακή μηχανή (αφορά την ενημέρωση On-Line).
- **Περιγραφή:** Επιλέγετε από το List Box το μοντέλο της ταμειακής Μηχανής
- **Serial Number:** Εισάγετε το serial number της ταμειακής (για test εισάγω *00000000*)
- **Χειριστής:** Τίποτα
- **Baud:** Εισάγετε την ταχύτητα επικοινωνίας με την ταμειακή

**ΣΗΜΕΙΩΣΗ:** Κάθε ταμειακή έχει δικό της παραστατικό.

#### **2) Σύνδεση Τμημάτων Συντελεστών ΦΠΑ**

Στην επιλογή «**Εντατική Λιανική\ Βοηθητικές Εργασίες\ Προγραμματισμός\ Σύνδεση Τμημάτων – Συντελεστών Φ.Π.Α.**» συνδέετε τις κατηγορίες ΦΠΑ ειδών με τα ποσοστά ΦΠΑ της μηχανής.

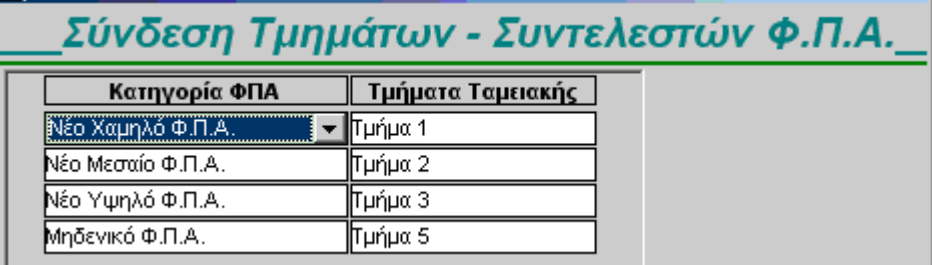

- **Κατηγορία ΦΠΑ:** Επιλέγετε την κατηγορία ΦΠΑ είδους από το List Box
- **Τμήματα Ταμειακής:** Επιλέγετε το τμήμα της ταμειακής από το List Box (το *Τμήμα 1* είναι το 1<sup>ο</sup> ποσοστό ΦΠΑ που έχει η ταμειακή, το *Τμήμα* 2 είναι το 2<sup>ο</sup> ποσοστό ΦΠΑ της ταμειακής κ.ο.κ)
- Τα ποσοστά ΦΠΑ της ταμειακής μπορείτε να τα δείτε στην επιλογή «Συντελεστές ΦΠΑ»

# **3) Τρόποι Πληρωμής**

Στην επιλογή «**Εντατική Λιανική\Βοηθητικές Εργασίες\Προγραμματισμός Ταμειακής Μηχανής\Τρόποι**

**Πληρωμής**» συνδέετε τους τρόπους πληρωμής της εφαρμογής με την ταμειακή μηχανή.

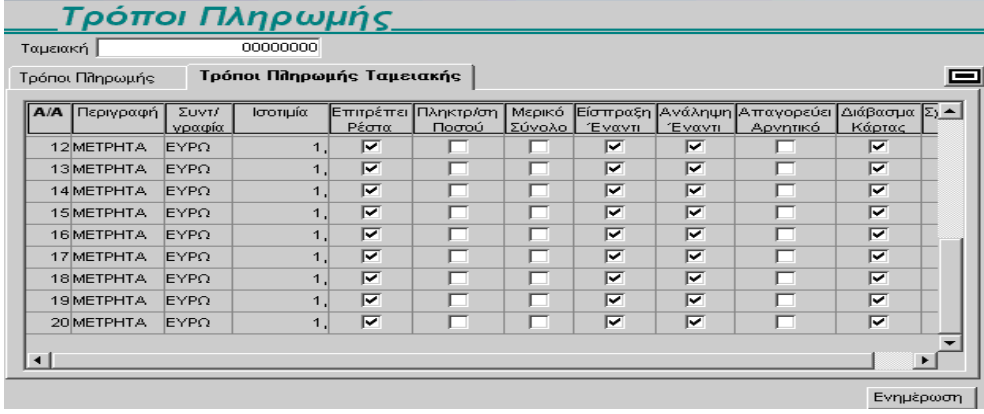

- **Ταμειακή:** Επιλέγετε από το List Box την Ταμειακή από την οποία θέλετε να μεταφέρετε τους ΦΠΑ στη βάση δεδομένων.
- **Τρόποι Πληρωμής Ταμειακής:** Σε αυτό το tab (2<sup>ο</sup> ) πατάτε το πλήκτρο ώστε να μεταφερθούν οι τρόποι πληρωμής της ταμειακής στη βάση.
- **Τρόποι Πληρωμής:** Εμφανίζονται οι τρόποι πληρωμής που μεταφέρθηκαν στη βάση δεδομένων από την ταμειακή και εδώ θα πρέπει να συνδέσετε τους τρόπους πληρωμής της ταμειακής με αυτούς που υπάρχουν στο WinEra.

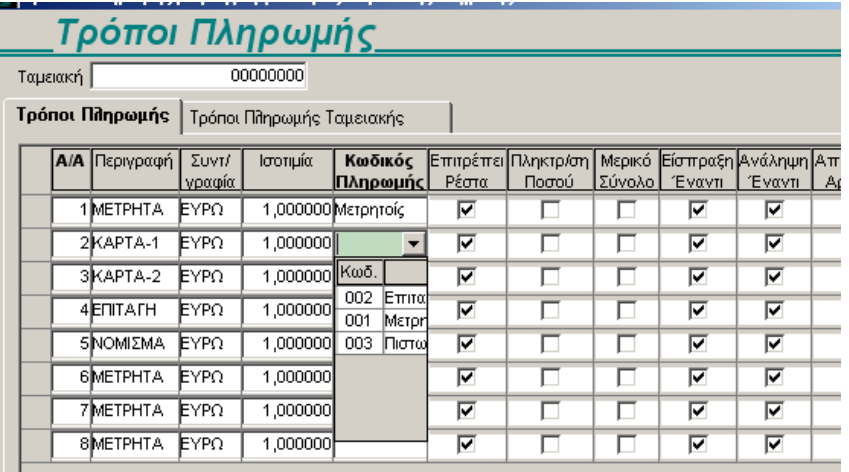

**4)** Θα πρέπει στην επιλογή «**Πωλήσεις-Αγορές\ Πίνακες\ Παραστατικά**» στο πεδίο «**1ος Εκτυπωτής**» να επιλέξετε την ταμειακή μηχανή.

**5) Ταμειακές συμβατές με αυτόν τον τρόπο λειτουργίας είναι οι εξής:**

- **«Micropos**»
- **«Epson 950**»
- **«Epson 210**»
- **«Hi-tec**»
- **«Dm 60**»
- **«Syntex 450**»